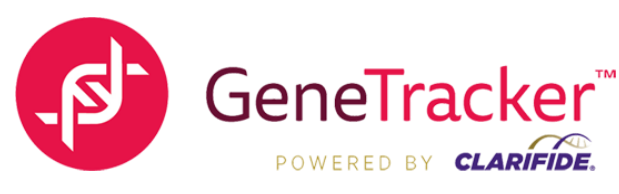

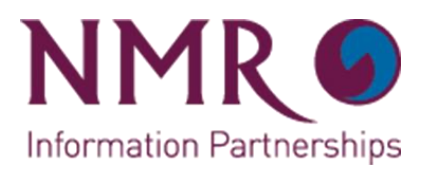

## **How does the customer view their results?**

NMR has a range of reporting options available to assist you with extracting maximum value from your genomic testing. Our main focus is on the InGENEious reports which allow you to quickly assess the animals in your herd. There are many options within this to allow group analysis, either by age, genomically tested, breed or the complete herd. Our previous Ireports GeneTracker results allow more in depth analysis at trait level where required in the familiar Ireports format. We also have all results presented in the Zoetis SearchPoint platform.

SearchPoint allows many of the features of the NMR reporting but also gives tools to create groups, set up bespoke indexes for your herd and to track your sample progress through the lab and testing stages of the process. We believe that our reporting options set us apart from other genomic testing services.

Genomic testing produces a huge amount of data that can deliver a very strong return on your investment, not having the tools or the support to optimise this value will reduce the benefits gained from your herd improvement program.

For all new users, part of the service is a remote online session to show you how to access the results and use the tools that are available to you. We do not give breeding advice but showing you how best to use the data you have available will allow you to make the informed decisions and work with your current breeding advisor on a much better selected group of animals to deliver greater business efficiency

#### **Follow these steps to access your GeneTracker results:**

- **1.** Go to [www.nmr.co.uk](http://www.nmr.co.uk/) and log in using your normal credentials, if you have not used Herd Companion before please contact Customer Services for assistance in setting this up (03330 043043)
- **2.** Once in Herd Companion click on the **Breeding and Fertility** header.
- **3.** In the drop down menu that appears, all of the main reporting tools for genetic and genomic evaluations are grouped in the top left corner.
- **4. Herd status** Shows an overview of how your herd currently compares with the AHDB UK standards plus the reliability of the genetic evaluations in your herd.
- **5. Genetic progress**
	- **• Genetic trends** Allows you to review trends in your breeding progress. There are a range of traits available by using the tick boxes to add or remove them from the graph. You can also add a long term trend line by ticking the second box on any trait.
	- **• National comparison** Quickly compare your results against the AHDB UK results across a range of traits. The reports feature a drop down for comparison groups, ie Holstein heifers, so you can review your comparative progress against national benchmarks across age groups. The results for your herd are shown in a separate box below the main grid, the highlighted sectors in the national average grid and the sector chart show your comparative centiles.
	- **• Spread**  Allows you to see the spread of results in your herd across a range of traits. Once you have used the animal evaluation tool these become active and allow you to see the effects that removing specified breeding groups will have on the various traits within the herd.

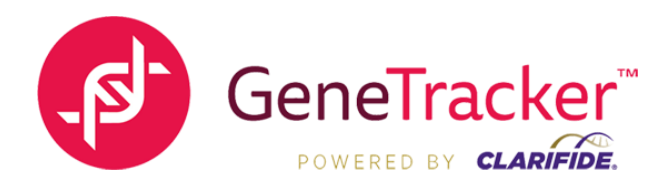

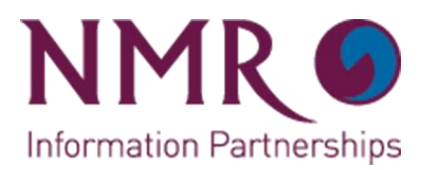

# **6. Animal evaluation**

- **• Animal Selection** This is the main tool for quickly and easily selecting breeding groups within the herd or from specific groups within the herd. The sliders allow you to set criteria for red, amber and green breeding groups such that animals contained in those must meet specific minimum criteria. You can choose as many or few traits as you want, the "Animals selected for analysis" drop down box allows you to divide the herd by age, breed or proof type. The pie chart shows the proportion of the analysis group which meet the criteria for each group. Once you have set the sliders, simply click on "Apply slider changes to Grid" and the grid below is updated with the breeding groups. This grid also allows you to manually shift animals across the groups where you consider them to have better or lower overall breeding worth to you. Please note that if you move the sliders any changes to the grid below will be lost. Once you have completed the manual changes, click on "apply grid changes to the pie chart" to see how the ratios look, if OK, click on "save selections".
- **• Animal summary** Here you can view the averages across traits of your breeding groups, you can also use the button above the grid to export to a selection of formats so you can send to a breeding advisor or keep for your own records.
- **7. Herd PTA/PLI's** Our standard iReport allowing you to compare group and rank on a range of production traits and PLIs. These reports feature all of the selection and ranking tools associated with the other ireports for recording services
- **8. GeneTracker results** Features all traits available within a drop down selection at the top of the grid or you can simply use the standard reports by ticking the options at the top. Traits can be added and removed to set up a custom grid of just those results that matter to you. These traits can then be ranked, grouped or exported to Excel for further analysis. Clicking on an individual animal ID opens her bespoke genomic test report with all details in a linear assessment format.
- **9. SearchPoint**  A dynamic added value toolset allowing you to further analyse, group and create bespoke indexes so that you can optimise your breeding choices.
- **10. \*Optional Specialist Consultancy** Zoetis train vets UK wide in the use of genomics to drive health and productivity in the modern dairy herd. As a GeneTracker powered by Clarifide user, you are able to draw down upon this expertise if required. A list of vets who are suitably trained is available at https://www.zoetis.co.uk/clarifide/vet-finder.aspx .

## **\* This is an additional cost item not organised or billed by NMR, you should discuss your requirements, costs and billing arrangements with the practice when you make contact**

**11.** For all new users we offer a remote training session to review these tools, further assistance can be received through any of the NMR field staff or our Customer Services team can organise someone to assist as required.

## **Where can I find more information?**

All the information you should need can be found at www.nmr.co.uk/GeneTracker this includes the submission dates, result release dates, explanations of the genetic recessives, example reports etc. However if you cannot find what you are looking for and still have questions, please call the GeneTracker Customer Services number: 03300 241 334 alternatively please email [orders@genetracker.co.uk](mailto:orders@genetracker.co.uk)